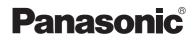

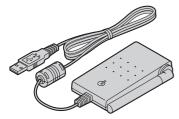

# **Operating Instructions**

5.8 GHz USB Adaptor Model No. **KX-TGA575** 

This unit is an accessory unit for use with the Panasonic cordless telephone KX-TG5761/KX-TG5766/KX-TG5771/KX-TG5776/KX-TG5777. You must install the Skype software to your computer and register this unit with your base unit before Skype feature can be used on your handset.

### What is Skype?

Skype is a program for making free calls over the Internet to anyone else who also has Skype. It is free and easy to download and use, and works with most computers. You can get the Skype software and detailed information from the following website: http://www.skype.com/

#### Important:

- To use Skype, the USB adaptor KX-TGA575 must be connected to a computer which is active and connected to the Internet using broadband connection.
- Installation, configuration, and operation explanations for Skype software are not included in these operating instructions. For more information, refer to the online manual for Skype software.
- Skype is not a replacement for your ordinary telephone and cannot be used for emergency calling.
- For information about Skype, please visit the Skype homepage: http://www.skype.com/

Please read these Operating Instructions before using the unit and save for future reference.

For assistance, visit our website:

http://www.panasonic.com/phonehelp for customers in the U.S.A. or Puerto Rico.

## Table of Contents

# Introduction

| Feature highlights    | 3 |
|-----------------------|---|
| Accessory information |   |
| For best performance  | 4 |

# Preparation

| Controls                                                      | 5  |
|---------------------------------------------------------------|----|
| Symbols and screen shots used in these operating instructions |    |
| System requirements for your computer                         |    |
| Connecting to a computer                                      |    |
| Installing and setting up the USB Adaptor Utility             |    |
| Confirming the USB adaptor works properly                     | 9  |
| Soft key and display menus                                    |    |
| Deregistering the USB adaptor                                 | 10 |
| Uninstalling the USB Adaptor Utility                          |    |

# Using the USB Adaptor

| Entering the IP phone mode                |
|-------------------------------------------|
| Making internet calls                     |
| Answering internet calls                  |
| Useful features during an internet call14 |
| Using the History (Call list)             |
| Selecting the IP ringer tone              |

# **Useful Information**

| Troubleshooting           | 16 |
|---------------------------|----|
| FCC and other information |    |
| Specifications            | 20 |
| Warranty                  | 21 |
| Customer services         |    |
|                           |    |

## Thank you for purchasing the Panasonic 5.8 GHz USB Adaptor.

We recommend keeping a record of the following information for future reference.

Serial No.

Date of purchase

(found on the bottom of the unit)

Name and address of dealer

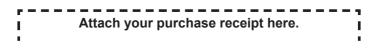

# Feature highlights

#### Internet telephone

By connecting the USB adaptor to your computer installed with Skype software and USB Adaptor Utility, you can make and answer internet telephone calls using the cordless handset of your GIGARANGE<sup>®</sup> cordless telephone.

If you do not have the Skype software, download it from the Skype homepage: http://www.skype.com/

# Accessory information

## **Included parts**

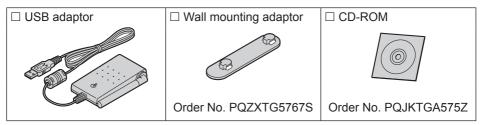

## Sales and support information

- To order these accessories, call 1-800-332-5368.
- •TTY users (hearing or speech impaired users) can call 1-866-605-1277.

# For best performance

## Location/avoiding noise

This unit communicates using radio waves.

For maximum distance and noise-free operation, we recommend the following:

- Placing the product away from electrical appliances.
- Raising the antenna vertically.

## Environment

- Keep the product away from electrical noise generating devices, such as fluorescent lamps and motors.
- The product should be kept free from excessive smoke, dust, high temperature, and vibration.
- The product should not be exposed to direct sunlight.
- Do not place heavy objects on top of the product.
- When you leave the product unused for a long period of time, disconnect the product from the computer.
- The product should be kept away from heat sources such as heaters, kitchen stoves, etc. It should not be placed in rooms where the temperature is less than 5 °C (41 °F) or greater than 40 °C (104 °F). Damp basements should also be avoided.
- The maximum data transferring distance may be shortened when the product is used in the following places: Near obstacles such as hills, tunnels, underground, near metal objects such as wire fences, etc.

• Operating near 5.8 GHz electrical appliances may cause interference. Move away from the electrical appliances.

## Connections

- Connect the USB adaptor to a USB port on your computer. For optimum performance, do not connect more than one USB adaptor to a single computer or the USB adaptor to your computer via a hub.
- The USB adaptor may not turn off and may consume electricity regardless of whether your computer is turned off or in sleep mode. By connecting/ disconnecting the USB adaptor from an active computer, the USB adaptor will turn on/off. We recommend when you are not using the internet telephone, that you disconnect the USB adaptor from your computer.

## **Routine care**

• Wipe the outer surface of the product with a soft moist cloth. Do not use benzine, thinner, or any abrasive powder.

# Controls

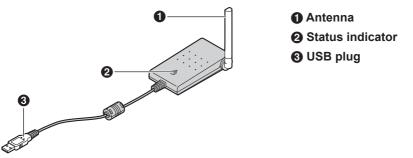

## **Status indicator**

The status indicator indicates the USB adaptor status.

| Indicator | Status                                                                                                    |
|-----------|----------------------------------------------------------------------------------------------------|
| Flashing  | USB adaptor is receiving power from the computer but link to the base unit, Skype software or USB Adaptor Utility has not been established. |
| Light on  | USB adaptor is receiving power from the computer and has link with your base unit, ready to use.                                            |
| Light off | USB adaptor is off (not receiving power from the computer).                                                                                 |

# Symbols and screen shots used in these operating instructions

#### Symbols used for operations

| Symbol              | Meaning                                                                                                 |
|---------------------|----------------------------------------------------------------------------------------------------|
| Example: "Contacts" | Press [▲] or [▼] to select the words in quotations shown on the display.                                |
| Example: [MENU]     | The words in the brackets indicate button names including soft key names on your handset and base unit. |
| Example: [OK]       | The words in the brackets indicate button names on your computer.                                       |
| $\rightarrow$       | Proceed to the next operation.                                                                          |

#### Screen shots used for operations

- The screen shots in these instructions are for Microsoft® Windows® XP and are included for reference only.
- •The screen shots in these instructions may differ slightly from the screen shown on your computer.

# System requirements for your computer

The following system requirements must be met in order to use the USB Adaptor Utility.

| Item                    | Description                                                                                                    |
|-------------------------|----------------------------------------------------------------------------------------------------|
| <b>Operating System</b> | Microsoft Windows 2000 or Microsoft Windows XP                                                                                                    |
| CPU                     | Intel <sup>®</sup> Pentium <sup>®</sup> 1 GHz or faster                                                                                                    |
| RAM                     | 256 MB                                                                                                    |
| HDD                     | 50 MB available disk space                                                                                                    |
| Resolution              | 800 x 600 or higher resolution display                                                                                                    |
| Others                  | USB interface (1.1)<br>CD-ROM drive<br>Video adaptor with High Color (16 bit) or higher<br>Panasonic cordless telephone KX-TG5761/KX-TG5766/<br>KX-TG5771/KX-TG5776/KX-TG5777<br>Skype software (Skype 2.0 or later)<br>Internet connection: Broadband, e.g. DSL |

# Connecting to a computer

Connect the USB adaptor to the USB port of your computer.

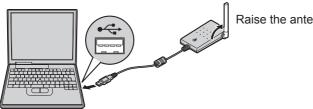

Raise the antenna.

• The USB adaptor receives power from the USB port.

## Wall mounting

The USB adaptor can be mounted on the flat surface such as a wall by using the wall mounting adaptor.

### Note:

- For USB adaptor location information, see page 4.
- **1** Peel off the protection sheet and attach the wall mounting adaptor to the flat surface firmly.
  - The arrow mark on the wall mounting adaptor should face upward.

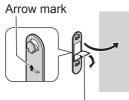

Protection sheet

**2** Insert the hooks on the wall mounting adaptor into the holes on the USB adaptor and slide the adaptor down until it is secure.

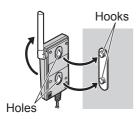

# Mounting without the wall mounting adaptor

Drive the screws (not included) into the flat surface such as a wall using the wall mount template as a guide, then mount the USB adaptor securely on the screws.

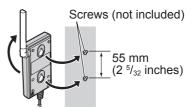

Wall mount template

55 mm (2 <sup>5</sup>/<sub>32</sub> inches)

# Installing and setting up the USB Adaptor Utility

Before you use the USB adaptor, you must install the USB Adaptor Utility from the included CD-ROM to a computer installed with the Skype software, and register the USB adaptor to the base unit. The USB adaptor is registered as an extension device of the base unit. Only one USB adaptor can be registered to the base unit.

#### Before you start to install the USB Adaptor Utility, make sure that:

- Skype software has been already installed in your computer.
- Your computer is being connected to the Internet correctly and active Skype icon ( ) is displayed in the system tray (page 9).
- The base unit and handset are powered up nearby and are not being used.
- USB adaptor KX-TGA575 is being connected to the USB port on your computer and the status indicator is flashing.

These preparation will make your installation simple and smooth. You should complete your installation in less than 2 minutes.

### Important:

- If the Skype software is not installed to your computer, install the Skype software beforehand.
- Before installing the USB Adaptor Utility, please be sure to back up the system settings of your computer.
- At the end of installation, you may perform a Skype test call on your handset (page 9).

- **1** Start Windows and the Skype software, and exit all other applications.
  - You must be logged in as an administrator in order to install the USB Adaptor Utility.
  - Confirm that the Skype status is online.
- 2 Connect the USB adaptor to your computer (page 6).
- **3** Insert the included CD-ROM into your CD-ROM drive.
- **4** After the installer has started, follow the on-screen instructions until all files have been installed.
  - If the installer does not start automatically: Click **[Start]**, then choose **[Run...]**. Type "D:\setup" (where "D:" is the drive letter of your CD-ROM drive). Click **[OK]**. (If you are not sure what the drive letter is for your CD-ROM drive, use Windows Explorer and look for the CD-ROM drive.)

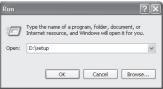

**5** When installation is complete, the USB adaptor setup window is opened. Remove the included CD-ROM from your CD-ROM drive.

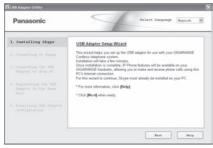

- **6** Follow the on-screen instructions to set up the USB adaptor.
  - When the setting up is complete, you are ready to use the internet telephone.

### Note:

• If the following window appears, check [Allow this program to use Skype], then click [OK].

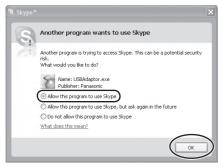

- To perform a Skype test call:
  - 1. [IP PHONE] (right soft key) → "Contacts" → [SELECT]
  - 2. "Echo/Sound T"  $\rightarrow$  [ $\frown$ ]/[CALL]

# Confirming the USB adaptor works properly

Click the USB Adaptor Utility icon ( 🔛 ) in the system tray.

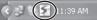

The setup program starts checking the configuration of the USB adaptor. If the setup program finds errors in the configuration, follow the on-screen instructions. When the configuration is complete, you are ready to use the internet telephone.

In case you encounter any difficulty, please refer to "Troubleshooting" on page 16.

#### Note:

• Color of the USB Adaptor Utility icon in the system tray indicates the status of the USB adaptor configuration.

| Color | Status                                                                                                    |
|-------|----------------------------------------------------------------------------------------------------|
| Blue  | Internet telephone is available.                                                                                                    |
| Gray  | Internet telephone is not available.<br>(Refer to "Troubleshooting" on page 16<br>or click <b>[Help]</b> to view "Troubleshooting"<br>on your web browser.) |

• If the USB Adaptor Utility icon does not appear, refer to the troubleshooting section (page 16).

## To quit the USB Adaptor Utility

Right-click the USB Adaptor Utility icon in the system tray, then select **[Exit]**.

• To restart the USB Adaptor Utility, click [Start], then select [All Programs] – [Panasonic] – [USB Adaptor Utility (KX-TGA575)] – [USB Adaptor Utility]. (For Windows 2000, click [Programs] instead of [All Programs].)

# Soft key and display menus

After setting up the USB adaptor, [] (Phonebook) on the right soft key on the handset is changed to [IP PHONE].

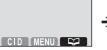

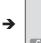

To enter the phonebook, press [MENU] (middle soft key) then select "Phonebook".

#### Display menus of KX-TGA571 \*1 (1.5 inch color display handset)

After setting up the USB adaptor, the display menus will be changed as follows:

- "Set date & time" is replaced with "Phonebook".
- "Set date & time" moves to the sub-menu of "Initial setting".

(Example: Registered to KX-TG5776)

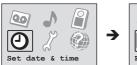

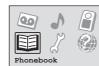

\*1 KX-TGA571 is the same handset supplied with the KX-TG5766/ KX-TG5776/KX-TG5777.

# Deregistering the USB adaptor

You can cancel a registered USB adaptor. Right-click the USB Adaptor Utility icon

- (  $\underline{\mbox{\sc in}}$  ) in the system tray, then select  $[{\rm Tool}]$
- [Deregistration].

## Note:

- You can cancel registration by using the base unit.
  - 1. Press and hold [INTERCOM] until the IN USE indicator flashes.
  - 2. Press and hold [\*] until a beep sounds.

# Uninstalling the USB Adaptor Utility

- For Windows XP users:
- 1 Click [Start], then click [Control Panel].
- 2 Click [Add or Remove Programs].
- 3 Select [Panasonic USB Adaptor Utility] from the list.
- 4 Click [Remove], then follow the on-screen instructions.
- For Windows 2000 users:
- 1 Click [Start], point to [Settings], then click [Control Panel].
- 2 Double-click [Add/Remove Programs].
- 3 Select [Panasonic USB Adaptor Utility] from the list.
- 4 Click [Change/Remove], then follow the on-screen instructions.

# Entering the IP phone mode

Press **[IP PHONE]** (right soft key) on the handset to enter the IP phone mode.

• **IPPHONE** appears on the handset display.

The IP phone mode consists of the following menus:

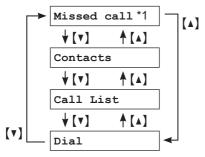

\*1: This menu will appear only when internet calls are not answered.

#### "Missed call":

You can view call information of the missed calls.

#### "Contacts":

You can view the Skype Contact list, or make internet calls from it.

#### "Call List":

You can view the Skype History in which call information of incoming and outgoing internet calls is logged.

"Dial":

You can make regular phone calls using SkypeOut.

To exit the IP phone mode, press [OFF].

#### Important:

• Do not change any Skype settings using the computer while the handset is in the IP phone mode. If you have changed the settings, quit the USB Adaptor Utility and restart it (page 9).

# Making internet calls

## Calling from the Contact list

You can make an internet call by selecting a Skype name from the Skype Contact list.

#### You must add Skype names in the Contact list beforehand by using your computer.

- 1 [IP PHONE] (right soft key) → "Contacts" → [SELECT]
- 2 Press [ ] or [ ] to select the desired Skype name.
  - Skype name and its current status icon is displayed.

| lcon | Status         |
|------|----------------|
| Þ    | Online         |
| 2    | Offline        |
| 8    | Skype Me       |
| 3    | Away           |
| 9    | Do Not Disturb |
| -    | Voicemail      |
| 8    | SkypeOut       |
| 8    | Not Available  |

• You can search the desired Skype name by pressing the dialing button that corresponding to the first letter.

# 3 [~]/[CALL]

**4** When you finish talking, press **[OFF]** or place the handset on the base unit or charger.

#### Note:

• You cannot select items from the handset phonebook, redial list and caller list.

## Using the speakerphone

- 1 During a conversation, press [♣] to turn on the speakerphone.
  - Speak alternately with the other party.
- 2 When you finish talking, press [OFF].

## Note:

- Use the speakerphone in a quiet environment.
- To switch back to the receiver, press

## Adjusting the receiver/speaker volume Press (▲) or (▼) repeatedly while talking.

# Making regular phone calls (SkypeOut)

SkypeOut is a way to make calls from Skype to persons who use telephone lines or mobile phones. Making SkypeOut calls is not free of charge. Before using the SkypeOut, purchase the Skype credit on your Skype account page. For more information about SkypeOut, see the Skype website (http://www.skype.com/).

- 1 [IP PHONE] (right soft key)  $\rightarrow$  "Dial"  $\rightarrow$  [SELECT]
- 2 Enter the phone number in the following way (even for local calls):

### "country code"+"area code"+ "local phone number"

Example (using the country code "1" for calling USA):

- 1 555 321 5555
- In case of some countries, delete "0" at the first digit of the area code.
- To correct a digit, press [CLEAR].

# 3 [~]/[CALL]

**4** When you finish talking, press **[OFF]** or place the handset on the base unit or charger.

## Note:

• You do not need to enter the international prefix ("+" or "00", etc.) because "+" is automatically added to the phone number when dialing. For this reason, "+" is displayed in the dialed phone number when you view the Call list.

# Answering internet calls

If you receive an internet call, you will hear an IP ringer tone from the handset and **IPERONE** will flash on the handset display.

- 1 Lift the handset and press [ ∽ ] or [♣].
  - You can also answer the call by pressing any button except [▲], [▼], [◀], [▲], [►], [OFF], right or middle soft key. (Any key talk feature)
- 2 When you finish talking, press [OFF] or place the handset on the base unit or charger.

## Note:

- You can change the IP ringer tone (page 15).
- When an internet call is received, the base unit does not ring and you cannot answer it by using the base unit.
- When an internet call is received while you are in the "Do Not Disturb" mode of the online status, the handset does not ring.
- Caller ID feature does not work for internet calls.

## Auto talk

This feature allows you to answer a call by simply lifting the handset off the base unit or charger. You do not need to press [~]. To activate this feature, see the operating instructions included with the base unit.

### Temporary ringer off

While the handset is ringing for an internet call, you can turn the ringer off temporarily by pressing [ $\alpha$ ] or [OFF].

## Missed calls

If an internet call is not answered, "IP missed call" is shown on the handset display. To see who called while you were out:

- 1 [IP PHONE] (right soft key)  $\rightarrow$ "Missed call"  $\rightarrow$  [SELECT]
- 2 Press [▼] to view from the most recent missed call, or [▲] to view from the oldest missed call.
  - To call the displayed item, press [~] or [CALL].
  - To play the displayed Voicemail message, press [PLAY].

### Note:

• Once you have viewed a missed call or played a Voicemail message, it will not be displayed the next time you enter the missed call list.

## Answering another internet call

This feature allows you to receive or reject another internet call while you are already talking on the IP phone. If you receive an internet call while on the

IP phone, you will hear an incoming call tone.

Press **(IP PHONE)** to end the first call and answer the 2nd call.

• To reject the 2nd call, press [REFUSE].

# Useful features during an internet call

### **HOLD** button

This feature allows you to put an internet call on hold.

Press [HOLD] during an internet call.

• To release the hold, press [ ~ ].

### Mute

While mute is turned on, you can hear the other party, but the other party cannot hear you.

To mute your voice, press [MUTE].

• To return to the conversation, press [MUTE].

# Using the History (Call list)

Call information of incoming and outgoing internet calls is logged in the Skype History by the most recent internet call to the oldest. If you receive the Skype Voicemail, it will be recorded in the History along with call information. You can view the History by using the handset, and you can call or play the Voicemail by selecting the item in the list.

- 1 [IP PHONE] (right soft key)  $\rightarrow$  "Call List"  $\rightarrow$  [SELECT]
- 2 Press [▼] to search in the incoming call list from the most recent call, or [▲] to search from the oldest call.
  - You can change the list by pressing the right soft key as follows;

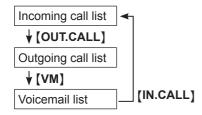

**3** To call to the displayed item, press [ ] or [CALL].

To play the displayed Voicemail message, press **[PLAY]**. To stop playing the message, press **[STOP]**.

4 When you finish talking or playing, press **[OFF]** or place the handset on the base unit or charger.

## Note:

• You cannot edit or erase call information in the list by using the handset.

# Selecting the IP ringer tone

You can change the IP ringer tone heard when an internet call is received. The default setting is "Tone 2".

- 1 [MENU] (middle soft key) → [♯][1][6][9]
- **2** Select the desired item.  $\rightarrow$  [SELECT]

| Tone &<br>Melody | Pre-installed tone and melodies |
|------------------|---------------------------------|
| Custom<br>ring   | Songs you stored in the handset |

**3** Select the desired ringer tone.  $\rightarrow$  [SAVE]  $\rightarrow$  [OFF]

# Troubleshooting

| Problem                                                                                                    | Cause & solution                                                                                                    |
|----------------------------------------------------------------------------------------------------|----------------------------------------------------------------------------------------------------|
| The USB adaptor does not<br>work.<br>(The USB Adaptor Utility<br>icon ( ) is indicated in<br>gray.)                                                            | <ul> <li>Make sure the USB plug is connected properly to your computer.</li> <li>The USB adaptor may not work properly depending on the power supply of your computer's USB port. If this is the case and your computer has multiple USB ports, we recommend that you try other USB ports.</li> <li>The USB adaptor is too far from the base unit. Move closer to the base unit.</li> <li>Skype software is not activated. Start the software.</li> <li>Your base unit is turned off. Confirm the connection.</li> <li>The registration may be canceled from the base unit. Set up and register the USB adaptor to the base unit again ("Confirming the USB adaptor works properly" on page 9).</li> <li>If you are still having problems, deregister the USB adaptor Utility (page 10) then reinstall it (page 8).</li> <li>If you cannot reinstall the USB Adaptor Utility because of a registration error, perform the following operations:</li> <li>1) Press and hold <b>[INTERCOM]</b> on the base unit until the IN USE indicator flashes.</li> <li>2) Press and hold <b>[8]</b> until a beep sounds.</li> <li>3) Follow the on-screen instructions.</li> </ul> |
| The USB Adaptor Utility<br>does not start when my<br>computer is started up.<br>(The USB Adaptor Utility<br>icon ( 😭 ) does not appear<br>in the system tray.) | <ul> <li>Start the Utility manually. Click [Start], then select<br/>[All Programs] – [Panasonic] – [USB Adaptor Utility<br/>(KX-TGA575)] – [USB Adaptor Utility].<br/>(For Windows 2000, click [Programs] instead of<br/>[All Programs].)</li> <li>After you have started the USB Adaptor Utility, you<br/>can enable the Auto Startup feature to make sure the<br/>USB Adaptor Utility starts each time your computer is<br/>started up. To enable Auto Startup, right-click on the<br/>USB Adaptor Utility icon in the system tray and insert a<br/>check mark next to [Auto Startup].</li> </ul>                                                                                                    |

| Problem                                                                                                    | Cause & solution                                                                                                    |
|----------------------------------------------------------------------------------------------------|----------------------------------------------------------------------------------------------------|
| I cannot read the language<br>displayed by the USB<br>Adaptor Utility.                                                   | • You can change the application's display language to English, French, or Spanish. Select the desired language from the pull-down menu on the upper right of the USB adapter setup window.                                                                  |
| I cannot make an internet call.                                                                                          | •While another handset user is making an outside call, you cannot make an internet call. Try again later.                                                                                                    |
| I cannot receive internet calls.                                                                                         | <ul> <li>While other handset users are making a conference call, you cannot receive internet calls.</li> <li>While the cordless camera is in use, you cannot receive internet calls.</li> </ul>                                                              |
| I cannot register the USB adaptor.                                                                                       | •8 handsets or devices have already been registered<br>to the base unit. A previously deregistered extension<br>number is still retained in the base unit. To register the<br>USB adaptor, erase the unnecessary extension number<br>by using the base unit. |
| Some names displayed<br>in the Contact list or<br>History on the handset are<br>different from ones on your<br>computer. | • The handset displays Skype name when characters<br>such as "á" or "ó" that you cannot enter using the<br>handset are included in its name (refer to "Character<br>table for entering names" in the base unit's operating<br>instructions).                 |

• For other troubleshooting, refer to the base unit's operating instructions or visit: http://panasonic.co.jp/pcc/cs/en/telecom/tel/download.htm.

# FCC and other information

This device complies with Part 15 of the FCC Rules. Operation is subject to the following two conditions:

(1) This device may not cause harmful interference, and (2) this device must accept any interference received, including interference that may cause undesired operation.

## CAUTION:

Any changes or modifications not expressly approved by the party responsible for compliance could void the user's authority to operate this device.

## NOTE:

This equipment has been tested and found to comply with the limits for a Class B digital device, pursuant to Part 15 of the FCC Rules. These limits are designed to provide reasonable protection against harmful interference in a residential installation. This equipment generates, uses, and can radiate radio frequency energy and, if not installed and used in accordance with the instructions, may cause harmful interference to radio communications. However, there is no guarantee that interference will not occur in a particular installation. If this equipment does cause harmful interference to radio or television reception, which can be determined by turning the equipment off and on, the user is encouraged to try to correct the interference by one or more of the following measures:

 Reorient or relocate the receiving antenna.

- Increase the separation between the equipment and receiver.
- Connect the equipment into an outlet on a circuit different from that to which the receiver is connected.
- Consult the dealer or an experienced radio/TV technician for help.

# FCC RF Exposure Warning:

The product complies with FCC radiation exposure limits set forth for an uncontrolled environment. To comply with FCC RF exposure requirements, the product must be installed and operated with its antenna located 20 cm (8 inches) or more between antenna and all person's body (excluding extremities of hands, wrist and feet). The product must not be collocated or operated in conjunction with any other antenna or transmitter.

#### Responsible party:

Panasonic Corporation of North America One Panasonic Way, Secaucus, New Jersey 07094 Phone number: 1-800-211-PANA (1-800-211-7262)

#### Medical

• Consult the manufacturer of any personal medical devices, such as pacemakers or hearing aids, to determine if they are adequately shielded from external RF (radio frequency) energy. (The product operates in the frequency range of 5.76 GHz to 5.84 GHz, and the power output is 200 mW (max.).) Do not use the product in health care facilities if any regulations posted in the area instruct you not to do so. Hospitals or health care facilities may be using equipment that could be sensitive to external RF energy.

#### Important security notice

- Panasonic cannot accept any liability or provide warranty for security problems occurring in the following cases:
  - when the internet security settings were not set during use,
  - when VoIP (Voice over Internet Protocol) communication software was used,
  - when software not provided by Panasonic was used.

#### Important

 Panasonic cannot accept any liability or provide warranty for the Skype software.

#### Notice

- This product is designed for use in the United States of America. Sales or use of this product in other countries may violate local laws.
- Cet appareil est conçu pour être utilisé aux États-Unis d'Amérique. La vente ou l'emploi de cet appareil dans certains autres pays peut constituer une infraction à la législation locale.
- Este producto está diseñado para usarse en los Estados Unidos de América. La venta o el empleo de este producto en ciertos países puede constituir violación de la legislación local.
- ●この製品は、日本国外での使用を目的として 設計されており、日本国内での使用は法律違 反となります。従って、当社では日本国内に おいては原則として修理などのサービスは致 しかねます。

# **Specifications**

| Operating<br>environment | 5 °C – 40 °C (41 °F – 104 °F)                                                                                                    |
|--------------------------|----------------------------------------------------------------------------------------------------|
| Frequency                | 5.76 GHz – 5.84 GHz                                                                                                    |
| Dimensions               | Approx. height 24 mm x width 71 mm x depth 111 mm ( $^{15}$ / <sub>16</sub> inch x 2 $^{13}$ / <sub>16</sub> inches x 4 $^{3}$ / <sub>8</sub> inches) |
| Mass (Weight)            | Approx. 120 g (0.265 lb.)                                                                                                    |
| Power consumption        | Standby: Approx. 0.5 W<br>Maximum: Approx. 1.0 W                                                                                                    |
| Power output             | 200 mW (max.)                                                                                                    |
| Power supply             | 5 V DC (USB powered)                                                                                                    |
| Interface                | USB: 1.1                                                                                                    |

#### Note:

- Design and specifications are subject to change without notice.
- The illustrations in these instructions may vary slightly from the actual product.
- Software features and appearance are subject to change without notice.

#### Trademarks

- Microsoft and Windows are either registered trademarks or trademarks of Microsoft Corporation in the United States and/or other countries.
- Intel and Pentium are either trademarks or registered trademarks of Intel Corporation or its subsidiaries in the United States and other countries.
- Microsoft product screen shots reprinted with permission from Microsoft Corporation.
- Skype is a registered brand or trademark of Skype technology in the United States and/or other countries.
- •All other trademarks identified herein are the property of their respective owners.

# Warranty

PANASONIC CONSUMER ELECTRONICS COMPANY, DIVISION OF PANASONIC CORPORATION OF NORTH AMERICA One Panasonic Way, Secaucus, New Jersey 07094 PANASONIC PUERTO RICO, INC. San Gabriel Industrial Park, Ave. 65 de Infantería, Km. 9.5, Carolina, Puerto Rico 00985

# Panasonic Telephone Products Limited Warranty

## Limited Warranty Coverage

If your product does not work properly because of a defect in materials or workmanship, Panasonic Consumer Electronics Company or Panasonic Puerto Rico, Inc. (collectively referred to as "the warrantor") will, for the length of the period indicated on the chart below, which starts with the date of original purchase ("Limited Warranty period"), at its option either (a) repair your product with new or refurbished parts, or (b) replace it with a new or a refurbished product. The decision to repair or replace will be made by the warrantor.

#### Parts One (1) Year

#### Labor One (1) Year

During the "Labor" Limited Warranty period there will be no charge for labor. During the "Parts" Limited Warranty period, there will be no charge for parts. You must mail-in your product prepaid during the Limited Warranty period. This Limited Warranty excludes both parts and labor for batteries, antennas, and cosmetic parts (cabinet). This Limited Warranty only applies to products purchased and serviced in the United States or Puerto Rico. This Limited Warranty is extended only to the original purchaser and only covers products purchased as new.

#### Mail-In Service

For assistance in the continental U.S.A. in obtaining repairs please ship the product prepaid to:

#### Panasonic Services Company Customer Servicenter 4900 George McVay Drive Suite B Door #12 McAllen, TX 78503

For assistance in Puerto Rico call Panasonic Puerto Rico, Inc. (787)-750-4300 or fax (787)-768-2910.

For Limited Warranty service for headsets if a headset is included with this product please call Panasonic Call Center at 1-800-211-PANA (1-800-211-7262).

When shipping the unit carefully pack, include all accessories, and send it prepaid, adequately insured and preferably in the original carton. Include a letter detailing the complaint and provide a day time phone number where you can be reached.

#### IF REPAIR IS NEEDED DURING THE LIMITED WARRANTY PERIOD THE PURCHASER WILL BE REQUIRED TO FURNISH A SALES RECEIPT/PROOF OF PURCHASE INDICATING DATE OF PURCHASE, AMOUNT PAID AND PLACE OF PURCHASE. CUSTOMER WILL BE CHARGED FOR THE REPAIR OF ANY UNIT RECEIVED WITHOUT SUCH PROOF OF PURCHASE.

## Limited Warranty Limits And Exclusions

This Limited Warranty ONLY COVERS failures due to defects in materials or workmanship, and DOES NOT COVER normal wear and tear or cosmetic damage. The Limited Warranty ALSO DOES NOT COVER damages which occurred in shipment, or failures which are caused by products not supplied by the warrantor, or failures which result from accidents, misuse, abuse, neglect, bug infestation, mishandling, misapplication, alteration, faulty installation, set-up adjustments, misadjustment of consumer controls, improper maintenance, power line surge, lightning damage, modification, introduction of sand, humidity or liquids, commercial use such as hotel, office, restaurant, or other business or rental use of the product, or service by anyone other than a Factory Servicenter or other Authorized Servicer, or damage that is attributable to acts of God.

THERE ARE NO EXPRESS WARRANTIES EXCEPT AS LISTED UNDER "LIMITED WARRANTY COVERAGE". THE WARRANTOR IS NOT LIABLE FOR INCIDENTAL OR CONSEQUENTIAL DAMAGES RESULTING FROM THE USE OF THIS PRODUCT, OR ARISING OUT OF ANY BREACH OF THIS LIMITED WARRANTY. (As examples, this excludes damages for lost time, lost calls or messages, cost of having someone remove or re-install an installed unit if applicable, travel to and from the servicer. The items listed are not exclusive, but are for illustration only.) ALL EXPRESS AND IMPLIED WARRANTIES, INCLUDING THE WARRANTY OF MERCHANTABILITY, ARE LIMITED TO THE PERIOD OF THE LIMITED WARRANTY.

Some states do not allow the exclusion or limitation of incidental or consequential damages, or limitations on how long an implied warranty lasts, so the exclusions may not apply to you.

This Limited Warranty gives you specific legal rights and you may also have other rights which vary from state to state. If a problem with this product develops during or after the Limited Warranty period, you may contact your dealer or Servicenter. If the problem is not handled to your satisfaction, then write to the warrantor's Consumer Affairs Department at the addresses listed for the warrantor.

# PARTS AND SERVICE, WHICH ARE NOT COVERED BY THIS LIMITED WARRANTY, ARE YOUR RESPONSIBILITY.

# Customer services

# **Customer Services Directory**

Obtain Product Information and Operating Assistance; locate your nearest Dealer or Servicenter; purchase Parts and Accessories; or make Customer Service and Literature requests by visiting our Web Site at:

http://www.panasonic.com/consumersupport

or, contact us via the web at:

http://www.panasonic.com/contactinfo

You may also contact us directly at: 1-800-211-PANA (1-800-211-7262), Monday-Friday 9 am-9 pm; Saturday-Sunday 10 am-7 pm, EST.

TTY users (hearing or speech impaired users) can call 1-877-833-8855.

# Accessory Purchases

Purchase Parts, Accessories and Instruction Books online for all Panasonic Products by visiting our Web Site at:

http://www.pasc.panasonic.com

or, send your request by E-mail to:

<u>npcparts@us.panasonic.com</u>

You may also contact us directly at: 1-800-332-5368 (Phone) 1-800-237-9080 (Fax Only) (Monday - Friday 9 am to 9 pm, EST.)

Panasonic Services Company 20421 84th Avenue South, Kent, WA 98032 (We Accept Visa, MasterCard, Discover Card, American Express, and Personal Checks)

TTY users (hearing or speech impaired users) can call 1-866-605-1277.

# Service in Puerto Rico

Panasonic Puerto Rico, Inc. San Gabriel Industrial Park, Ave. 65 de Infantería, Km. 9.5, Carolina, Puerto Rico 00985 Phone (787)750-4300, Fax (787)768-2910

# If you need assistance with setup or operation

- 1 Visit our website: http://www.panasonic.com/phonehelp
- **2** Contact us via the web at: http://www.panasonic.com/contactinfo
- **3** Call us at: 1-800-211-PANA (1-800-211-7262) TTY users (hearing or speech impaired users) can call 1-877-833-8855.

## When you ship the product

- Carefully pack your unit, preferably in the original carton.
- •Attach a letter, detailing the symptom, to the outside of the carton.
- Send the unit to Panasonic Services Company Customer Servicenter, prepaid and adequately insured.
- Do not send your unit to Panasonic Consumer Electronics Company listed below or to executive or regional sales offices. These locations do not repair consumer products.

#### Panasonic Consumer Electronics Company, Division of Panasonic Corporation of North America One Panasonic Way, Secaucus, New Jersey 07094

#### Panasonic Puerto Rico, Inc.

San Gabriel Industrial Park, Ave. 65 de Infantería, Km. 9.5, Carolina, Puerto Rico 00985

### Copyright:

This material is copyrighted by Panasonic Communications Co., Ltd., and may be reproduced for internal use only. All other reproduction, in whole or in part, is prohibited without the written consent of Panasonic Communications Co., Ltd. © 2006 Panasonic Communications Co., Ltd. All Rights Reserved.

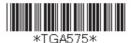

## PQQX15086YA SM0306SM1046